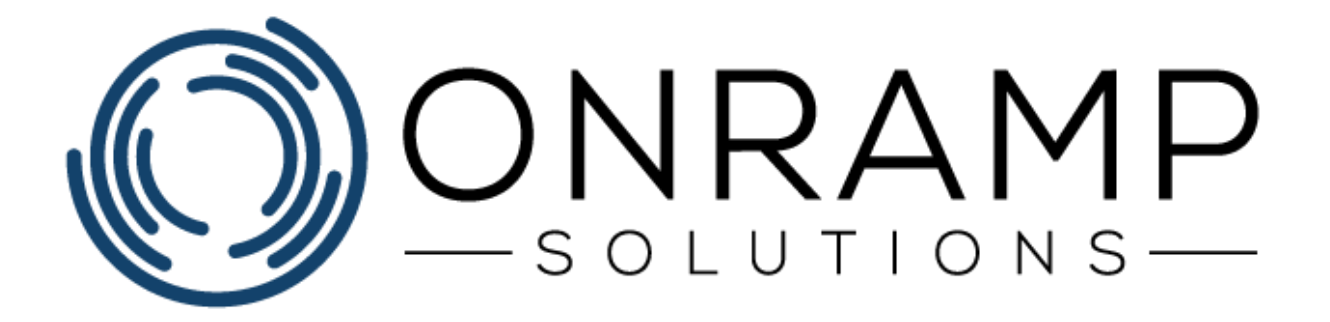

# **GETTING STARTED GUIDE**

Version 2.0

Copyright 2021 OnRamp Solutions. All rights reserved.

Information in this document is subject to change without notice. The software described in this document is furnished under a license agreement or nondisclosure agreement. The software may be used or copied only in accordance with the terms of those agreements. No part of this publication may be reproduced, stored in a retrieval system, or transmitted in any form or any means electronic or mechanical, including photocopying and recording for any purpose other than the purchaser's personal use without the written permission of OnRamp Solutions

OnRamp Solutions 1081 South Service Rd W Oakville, ON L6L 6K3 905 901 5020

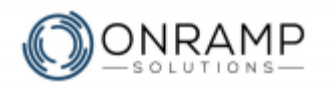

# **Table of Contents**

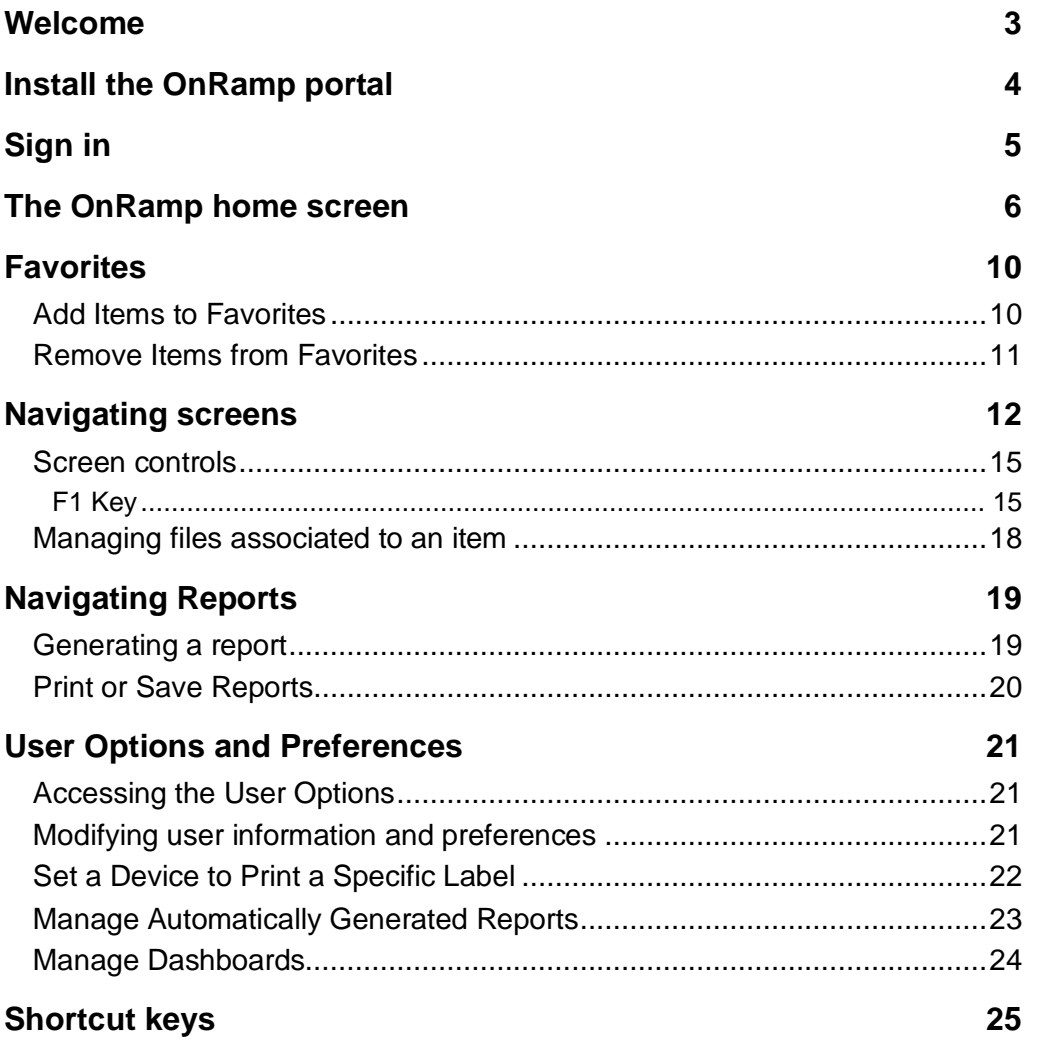

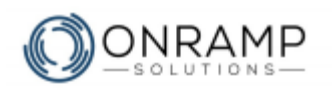

# <span id="page-2-0"></span>**Welcome**

Thank you for your interest in OnRamp. We at OnRamp Solutions designed the OnRamp ERP to meet and exceed your manufacturing resource planning demands. We know manufacturing and we believe that we have created an ERP system that is easy to learn, easy to use, and powerful enough to help you and your business overcome any challenge.

To help your business successfully adopt OnRamp as quickly as possible, we have designed this document to guide you through some of our most commonly used features.

## **Overview**

This guide was written to help you learn how to navigate and use OnRamp. Many of the controls will be intuitive to computer users with an intermediate skill level. This guide describes how to get started with OnRamp, including:

- navigating the menu and home screen,
- using screens and reports, and
- using the various screen controls.

### **Conventions**

This manual uses the following typographical conventions:

- **Bold** text used to highlight important information in text. Used to denote click actions in procedures.
- *Italic* text used to label tables and images. Used in notes.
- *Notes* used to denote important notes related to the text.
- **Warnings** used to denote warning messages. Ignored warnings can result in permanent negative consequences.

## **Customer Feedback**

For questions, comments, or complains related to OnRamp Solutions documentation, training, or presentations, please contact us at: [info@onramp-solutions.com.](mailto:info@onramp-solutions.com?subject=I%20have%20something%20to%20say)

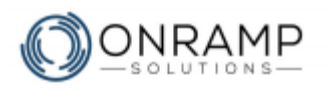

# <span id="page-3-0"></span>**Install the OnRamp portal**

Once your OnRamp ERP system is set up, we recommend installing the portal on all workstations.

#### **To install the OnRamp portal:**

- 1. On your workstation, open a new browser window.
- 2. Navigate to [portal.onramp-solutions.com.](http://portal.onramp-solutions.com/)
- 3. Click **L** DOWNLOAD
- 4. Run the downloaded **setup.exe** file as **Administrator**.

<span id="page-3-1"></span>**Tip**: By default, the file will be saved to your workstation in the **Downloads** folder.

5. In the **OnRamp Install Wizard** screen, click **Next** and **Accept** as required.

#### **Result**

You have installed the OnRamp portal. You can launch the OnRamp Portal by doubleclicking on the  $\bigcirc$  icon on your desktop.

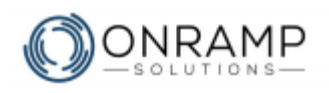

### **Getting Started Guide**

# **Sign in**

After getting the OnRamp portal set up on your desktop, you can open OnRamp via a Windows desktop, or Start menu, shortcut.

### **To launch OnRamp:**

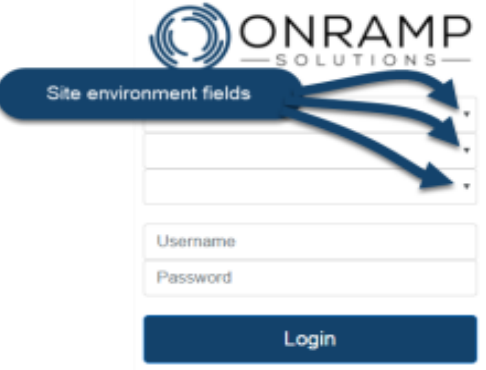

- 1. On your workstation desktop or **Start** menu, double click  $\mathbb{Q}$ .
- 2. Select your **site environment**.
- 3. Enter your **username** and **password**.
- 4. Click **Login**.

#### **Result**

I

You have logged in to OnRamp.

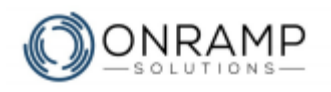

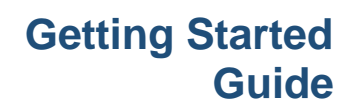

# <span id="page-5-0"></span>**The OnRamp home screen**

The OnRamp home screen is made up of four sections:

- the apps bar
- the menu and search bar
- the toolbar
- and the workspace

## **The apps bar**

The apps bar consists of six apps:

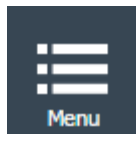

The menu icon launches the **OnRamp menu**. By default, the menu is  $p$ inned  $\blacksquare$  to always be open.

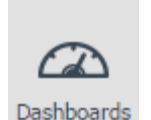

The dashboards icon launches the **Dashboards** page in the workspace.

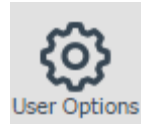

The user options icon launches the **User Options and Preferences** screen in the workspace.

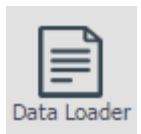

The data loader icon launches the **Data Loader** screen in the workspace. This is used to load data into OnRamp.

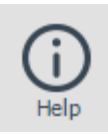

The help icon launches the **OnRamp help system**, which includes tutorials, a forum, our blog, and a location to submit a support ticket.

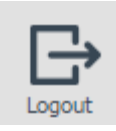

And finally, the **Logout** icon safely exits you from OnRamp.

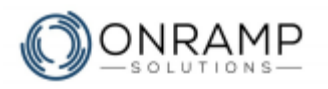

## **The OnRamp menu**

The menu divided up in to three parts:

- the user tabs
- the search bar
- and the explorer window

### **The user tabs**

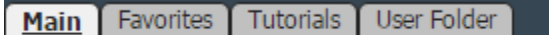

The tabs are:

- The **Main** tab, containing the work **screens** and **reports** under folders and subfolders.
- The **Favorites** tab, containing a list of your favorite reports and screens.
- The **Tutorials** tab, containing a list of PDF tutorial documents to help you learn various procedures and concepts related to OnRamp.
- The **User Folder** tab, which is no longer in use.

### **The search bar**

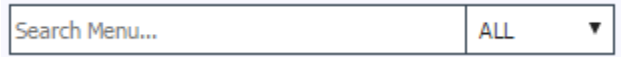

The search bar is used to find **screens** and **reports** within the menu. The search bar is an active smart search, so as you type, the explorer window will display items with a title that match what you typed. Once you find the report or screen you are looking for you can launch it by double clicking on it.

To see under which folder and sub folder the item is located in the menu, right click on the item and click **Find In Menu**.

### **The Menu**

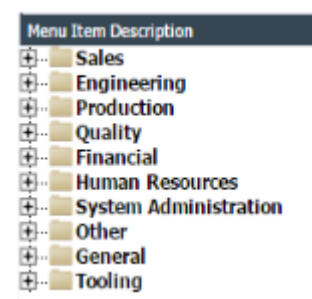

*The default OnRamp menu*

The menu works very similarly to most other file explorer systems:

- You can expand and collapse items by clicking the  $\mathbb{H}$  and  $\Box$ respectively.
- The **screens** and **reports** seen within a sub-folder are opened by clicking on the item.

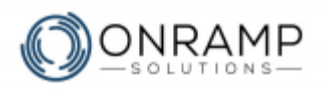

## **The toolbar**

The toolbar is at the top of the OnRamp screen.

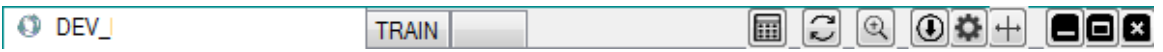

The toolbar buttons perform the following functions:

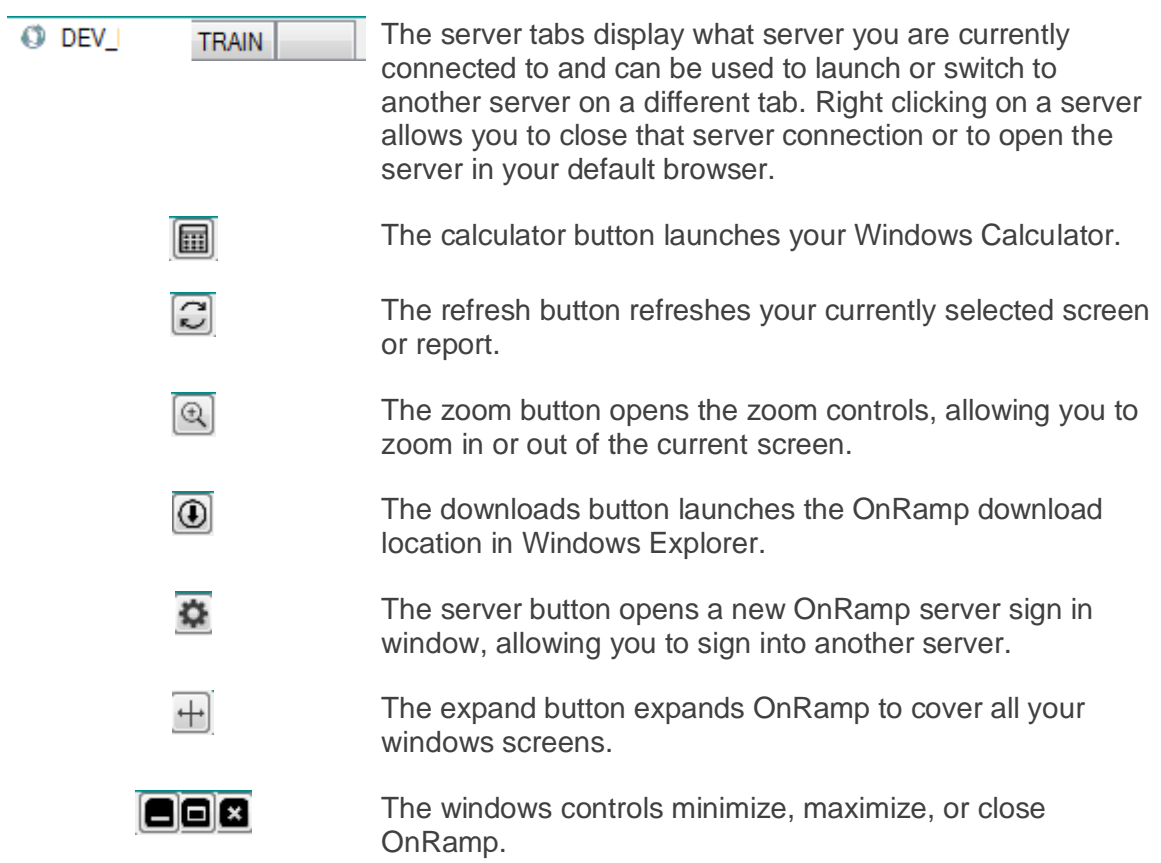

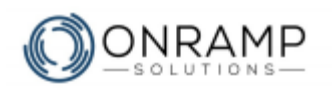

# **The Workspace**

The workspace is where you action all your screens and reports and it consists of two areas:

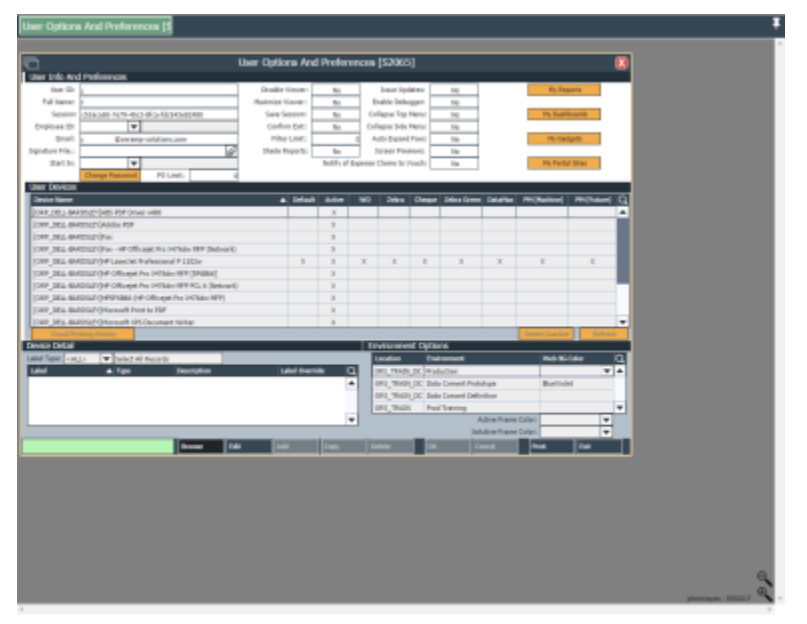

*Example Workspace with User Options and Preferences open*

• The task bar at the top of the workspace lists the title of all your open screens and reports. By default, the task bar is pinned to always be open. In the task bar, you can click on a title to go to that screen or report, or you can close that item by moving your mouse cursor over the title and clicking  $\blacksquare$ .

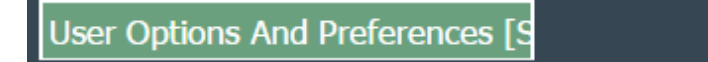

• The workspace area displays all your open screens and reports. This is where you can enter, update, or delete data.

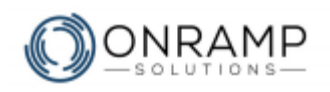

# <span id="page-9-0"></span>**Favorites**

You can mark any folder, sub-folder, screen, or report in OnRamp as a favorite. This allows you to quickly access the folders, screens, and reports you most commonly visit quickly and efficiently.

You can also create your own folders and sub-folders to better organize your favorites folder.

### **To add personal folders to your Favorites:**

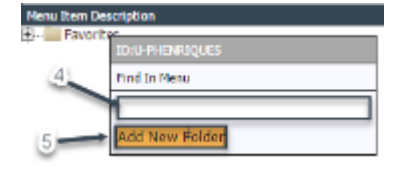

- *Add a Favorites folder screen*
- 1. In OnRamp, navigate to the **Menu**.
- 2. Select the **Favorites** tab.
- 3. Right click on the **Favorites** folder.
- 4. In the text box, enter the desired name for the new folder.
- 5. Select **Add New Folder**.

#### **Result**

You have added a new personal folder to your **Favorites** tab. When adding an item to your favorites from the **Menu**, your new folder will be listed as an option.

# <span id="page-9-1"></span>**Add Items to Favorites**

Add a screen, report, or folder to the Favorites tab to make it easy to find.

#### **To add an item from the File Explorer to your Favorites:**

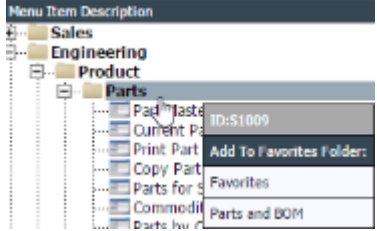

- 1. In OnRamp, navigate to the **Menu**.
- 2. Search for, or navigate to, the desired screen, report, or folder.
- 3. Right click on the item.
- 4. Under the **Add To Favorites Folder**, select the desired folder.

*Example Add To Favorites Folder screen*

### **Notes**

- Marking a folder as favorite adds all the sub-folders, screens, and reports within that folder to your Favorites tab.
- If you mark a folder as a favorite, you cannot remove screens or reports that are within that folder from the Favorites tab.

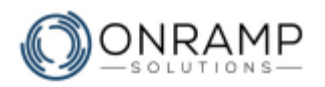

## <span id="page-10-0"></span>**Remove Items from Favorites**

You can also remove screens, reports, or folders from the Favorites tab to make it easy to find.

### **To remove an item from your Favorites:**

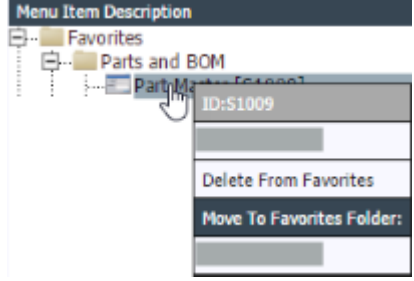

- 1. In OnRamp, navigate to the **Menu**.
- 2. Select the **Favorites** tab.
- 3. Right click on the desired item.
- 4. Select **Delete From Favorites**.

*Delete From Favorites folder screen*

#### **Result**

You have removed the selected item from your **Favorites** tab.

### **Notes**

• If you mark a folder as a favorite, you cannot remove screens or reports that are within that folder from the Favorites tab.

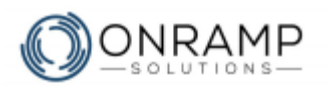

# <span id="page-11-0"></span>Navigating screens

Use screens to add, update, and view data in OnRamp. Screens are made up of the following sections and elements:

• **Frames** - OnRamp screens are composed of frames. Some screens have one frame, most have two, a few have three. When a screen has more than one frame, the first frame, the header frame, is the frame that includes the record number and description and the sub-frames, usually called detail frames, include detailed information related to the record. The screen task bar, detailed below, actions the currently active frame.

The currently active frame will feature a white background while the inactive frame has a light blue background.

#### **Frame example**

On **Sales Orders by Customer Ship To [S1085]**, the header frame lists the **Ship To** customer and a grid displaying all the **Sales Orders** created for the customer. Under that, the **Sales Order Detail** frame displays the detailed information for the record selected in the grid above.

The currently active frame is the header frame. Clicking **Add** would add a new **Sales Order** record.

Selecting the detail frame and clicking **Add** would add a line item to the sales order.

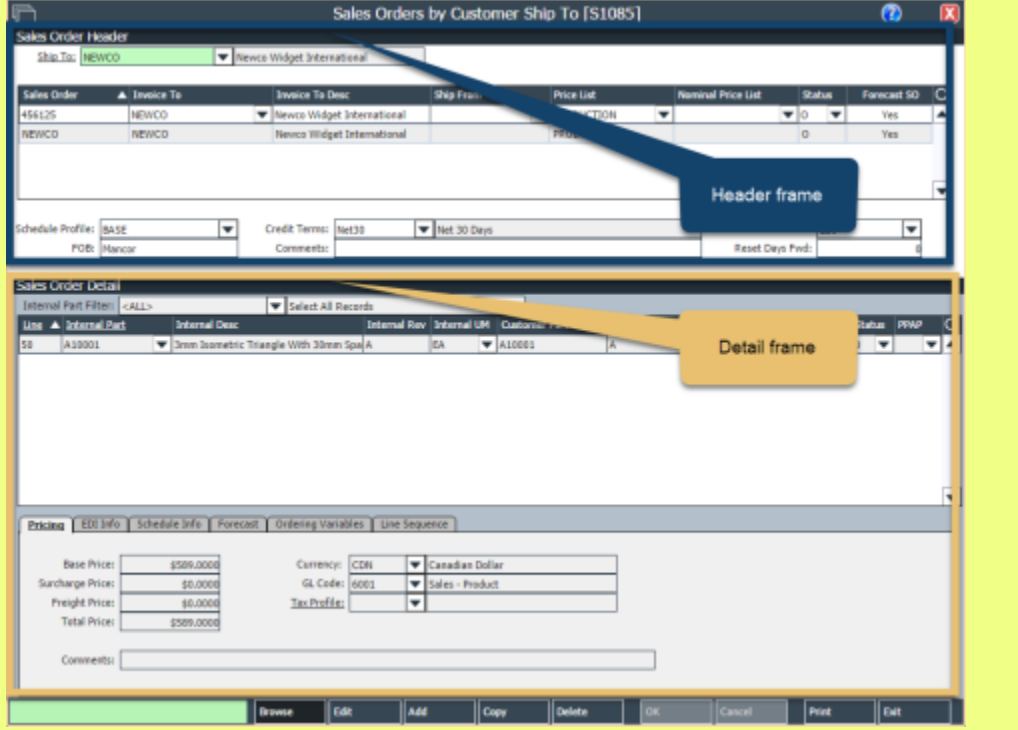

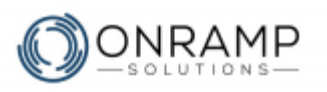

### **Getting Started Guide**

- **Drop-down menus** Click the drop-down arrow to open a list of selectable records. Click on the desired record in the drop-down menu to select it.
- **Fields** View, edit, or add information regarding the record.
- **Tabs** Where available, select the different tabs to enter more information relating to the record.

Please note the following functionality for OnRamp screens:

- Click on a field and press **F1** on your keyboard to view the **field ID**.
- White fields cannot be edited.
- Search fields feature active smart search. As you type, the explorer window will display items with a title that match what you typed.
- When adding or updating field data, do not use special characters such as: space, comma, period, semi-colon, asterisk (\*), at (@), or slash (/). The underscore character () is acceptable.
- An underlined field name indicates a shortcut. To view or update the field, doubleclick on the field to open the respective screen.
- Accessing a field containing a file name will open the file picker screen.
- Click the date picker  $\mathbb{E}$  to update fields used to store the date.
- Screens can have multiple sections, or frames. For example, **Customer Master [S1092]** contains two frames titled **Customer Master** and **Contacts**.
	- The active frame has a white background and the inactive frame has a light blue background. Inactive frames cannot be edited until they are selected. Click anywhere within the frame to select it.
	- The upper frame displays overview details related to the information displayed in the lower frame.

### **The screen task bar**

The screen task bar is displayed at the bottom of all OnRamp screens.

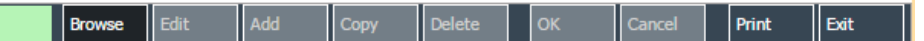

The task bar has a search box and buttons to **Browse**, **Edit**, **Add**, **Copy**, **Delete**, and **Print** the screen. The toolbar also has **OK**, **Cancel**, and **Exit** buttons.

The task bar allows you to access the four action modes in OnRamp: Browse, Edit, Add, and Delete. To enter a different mode, click the appropriate button:

- **Browse mode** allows you to view data but you cannot make changes:
	- Browse mode is the default mode when launching a screen.
	- Certain buttons can only be selected while in Browse mode.
	- In Browse mode, selectable fields have a light green background.

### **Getting Started Guide**

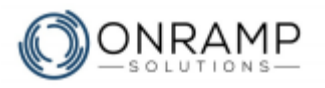

- **Edit mode** allows you to edit data:
	- Select the desired frame and record, then click **Edit**.
	- In Edit mode, editable fields have a light green background.
	- Fields that have been edited, but not saved, have a light blue background.
	- Fields with invalid data have a red background.
	- Click **OK** to save or **Cancel** to discard any changes.
- **Add mode** allows you to add new records:
	- Select the desired frame before clicking **Add**.
	- In Add mode, required fields have a red background and light green fields are optional.
	- Fields that are populated with a default value, but not saved, have a light blue background.
	- Click **OK** to save or **Cancel** to discard any changes.
- **Delete mode** allows you to delete records:
	- Select the desired frame and record, then click **Delete**.
	- Click **OK** to save or **Cancel** to discard any changes.

The task bar works on the active frame. If certain modes are unavailable to that frame, the buttons will be unavailable. You can see what modes are available by the color of the buttons:

- **Browse** • Dark blue is the currently active mode
- Medium blue is available for selection

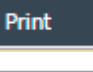

**OK** • Light blue is unavailable for selection

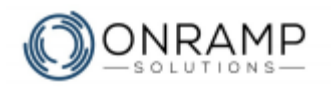

### <span id="page-14-0"></span>**Screen controls**

The following items add functionality and usability in OnRamp screens.

### <span id="page-14-1"></span>**F1 Key**

Within any screen, you can press **F1** with the cursor active in any field or drop-down menu and OnRamp will display the field information on the **About This Field** pop-up screen. On **About This Field** are 4 tabs: **About**, **More**, **System**, and **Documentation**.

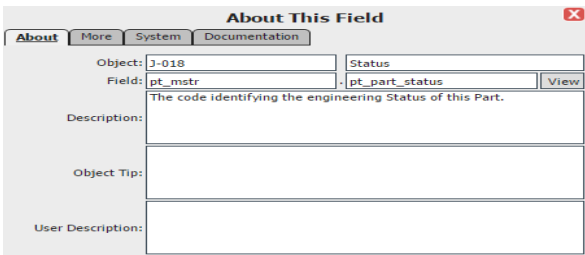

*Example About This Field screen that displays after pressing F1 on the Part Number field*

## **Drop-down menu**

Drop-down menus in OnRamp are sortable, filterable, tables that are used to select previously entered records and support the following functionality:

- Click the drop-down menu icon to open the record list.
- On certain menus, click the **Add New** icon  $\Box$  to create a new record.
- The drop-down menu can be one or two columns.
- The fields have an active smart search. As you type, the record list will display items that match what you typed. Once you find the record you are looking for, you can select it by clicking on it.
- In menus with multiple columns, both columns can be searched and sorted.
- To sort a different column, select it.
- Click the column header to change the record list sort order.
- Right-click on the column header to filter that column or to export to Excel.

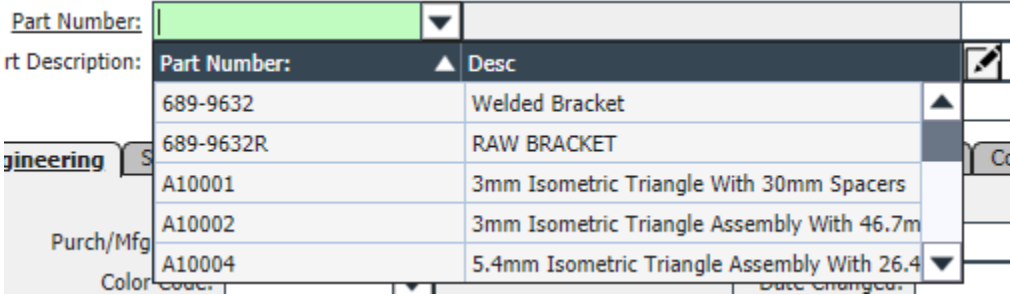

*Example drop down menu on the Part Master screen*

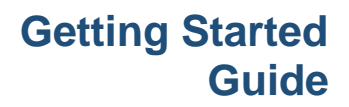

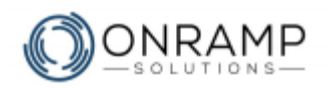

## **Date picker**

Use the date picker to select a date for date-only fields. The date picker supports the following functionality:

- Click the date picker icon to open the calendar table.
- If the field has a date set, clicking the date picker will open the calendar to the set month/ year with the day highlighted.
- If the field has a blank date, clicking the date picker will open the calendar to the current month/ year with the current day (today) highlighted.

ь

- Click on a day to select that date.
- Click the:

◂Ѧ

- **Back arrow t** to go back one month
- **Forward arrow to go forward one month**
- Home **the go to the current month in the current year**
- Drop-down menus <sup>\*</sup> to select a month or year for a list

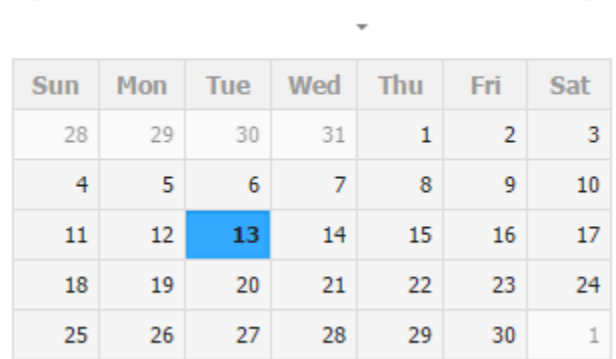

June- 2017

*Example of the date picker app*

### **Screen shortcuts**

In OnRamp, some screens contain underlined fields. These are screen shortcuts. Double clicking within the field opens a relevant screen where you can update records related to the field.

# **Logic fields**

Logic fields are fields that can only contain two values: Yes or No, True or False, etc. While in **Edit** or **Add** mode, clicking these fields will toggle the value between the two possible selections.

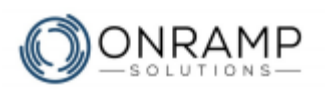

## **Grid**

A grid is a table within a frame made up of rows and columns and a sortable header row:

- Click the column header to change the record list sort order.
- Each row is a separate record.
- Right-click on the column header to filter that column or to export to Excel.
- Tabs and fields listed below the grid are associated to the currently selected grid record.
- Use the search button  $\overline{Q}$  to filter the grid records

**Note**: Some grids are filtered to only show active records. To remove the default filter, right-click on the column header and select <ALL>.

## **Tool tips**

Tool tips are pop-up text boxes that appear if you hover over some executable buttons to explain what clicking the button will do.

## **Tree view**

A tree view structure organizes the data on a screen into folders and sub-folder to display parent-child relationships. For example, the OnRamp Menu is organized in a tree view structure.

You can expand and collapse items by clicking the  $\mathbb B$  and  $\mathbb B$  respectively.

## **File picker**

<span id="page-16-0"></span>In some fields, you will find the file picker icon  $\mathscr{D}$ , which opens the file picker screen where you can add, replace, rename, move, or delete a file attached to a record.

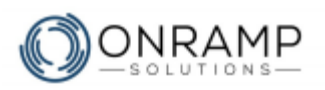

## **Managing files associated to an item**

#### **To add, replace, rename, move, or delete a file attached to an item:**

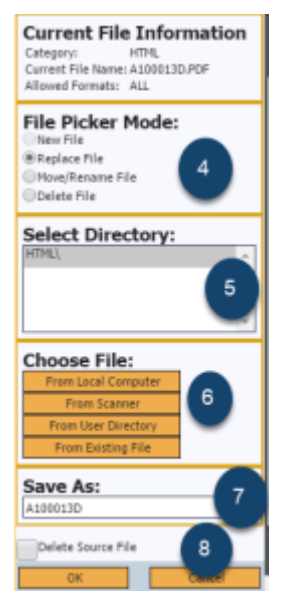

- 1. Navigate to the desired screen and item.
- 2. To modify the file attached to an existing item, click **Edit**.
- 3. Click **.** The File Picker screen will appear.
- 4. Select the desired File Picker Mode: **New**, **Replace**, **Move / Rename**, or **Delete**.
- 5. Select the directory.
- 6. Under **Choose File**, select the location and the file.
- 7. Under **Save As**, enter the name.
- 8. If desired, select **Delete Source File**. This means the file will not be stored in this window.
- 9. Click **OK**.

*Example of the file picker options sidebar*

#### **Result**

You have updated the files related to that item.

### **Notes**

- Select **From Scanner** to add a file from a scanner. Clicking **From Scanner** will bring up the **Select Source** window, allowing you to select which scanner to use.
- Files that can be edited before uploading will display the **Enter Edit Mode** button. You can:
	- Change the orientation (Portrait or Landscape).
	- Change the size (Small, Medium, or Large). Click **Resize the Above** to apply the changes.
	- Adjust the brightness.
	- Click **Save Change to Picture** to save.

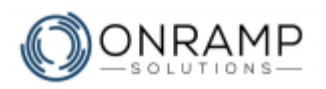

# <span id="page-18-0"></span>**Navigating Reports**

Use reports to review data in OnRamp. The report data is pulled from your database. Errors, omissions, or incorrect data will lead to inaccurate reporting.

Reports can be found on your OnRamp menu, or your favorites. Reports can be differentiated from screens by the icon and the number:

- Reports have an Adobe PDF icon  $\mathbb{Z}$
- Report numbers start with R instead of S

 $\sim$  74 Audit Failures [R5006] Perform Layered Audit [S3007]

On the report action bar, the drop-down menu allows you to select a *Normal* or *PDF* output. By default, reports are generated in PDF format, which allows you to use the on-screen controls to print, download, or bookmark the file. To generate the report in Normal mode, which is a full screen mode in OnRamp:

- 1. Click on the drop-down menu.
- 2. Select **Normal**.
- 3. Click **Generate**.

#### **Notes**

- You can use the on-screen controls to print, download, or bookmark the file.
- Reports can be modified with [Adobe Acrobat](https://acrobat.adobe.com/ca/en/acrobat.html) and other tools.

### <span id="page-18-1"></span>**Generating a report**

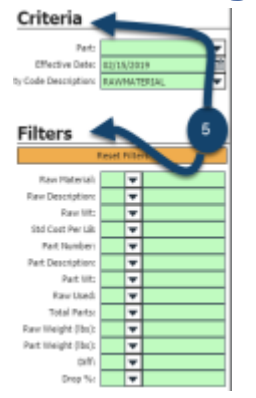

- 1. In OnRamp, navigate to the **Menu**.
- 2. Search for, or navigate to, the desired report.
- 3. Double-click on the report.
- 4. Click **Set Criteria**.
- 5. Set the desired criteria and filters.
- 6. Click **Generate**.

*Example of the report criteria and filters sidebar* 

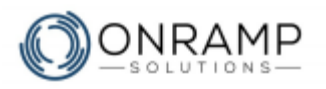

## <span id="page-19-0"></span>**Print or Save Reports**

Save or print your OnRamp reports to keep as a reference.

#### **To action the report (save, export, print, or email):**

1. In the generated OnRamp report, select the desired button on the task bar:

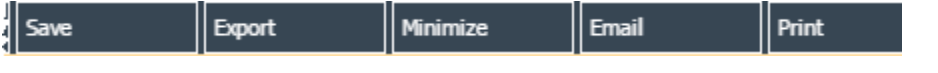

2. Follow the prompts.

#### **Result**

You have saved, exported, emailed, or printed the report, based on your input.

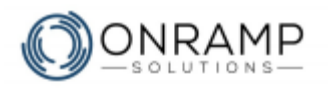

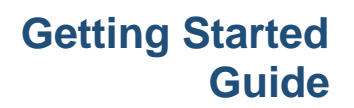

# <span id="page-20-0"></span>**User Options and Preferences**

On the **User Options and Preferences** screen, you can set up your:

- Information
- Preferences
- Device functions
- Reports
- Dashboards
- Gadgets

### <span id="page-20-1"></span>**Accessing the User Options**

Access the **User Options and Preferences** screen to manage your personal information and preferences.

#### **To access the User Options and Preferences screen:**

- 1. Sign into OnRamp.
- 2. Click

### <span id="page-20-2"></span>**Modifying user information and preferences**

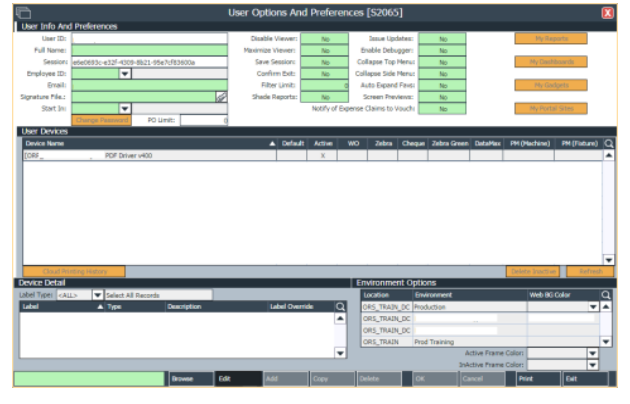

*User Info and Preferences screen*

#### **To modify your user information and preferences:**

- 1. Navigate to the **User Options and Preferences** [S2065] screen.
- 2. Click **Edit**.
- 3. Update the desired fields.
- 4. Click **OK**.

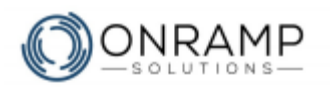

### **Result**

You have updated your information and preferences.

### **Notes**

- Once your employee ID record has been added into OnRamp, use the **Employee ID** field to sync your user ID to the employee ID.
- Syncing your user ID helps you avoid having to select the employee record when entering data on certain screens, like **Work Order Reporting by Work Center** [S2517] .

## <span id="page-21-0"></span>**Set a Device to Print a Specific Label**

You can set your device(s) to only print a specified label.

#### **To set a device to only print a specific label:**

- 1. Navigate to the **User Options and Preferences** [S2065] screen.
- 2. Under **User Devices**, select the device.
- 3. Click the **Device Detail** frame.

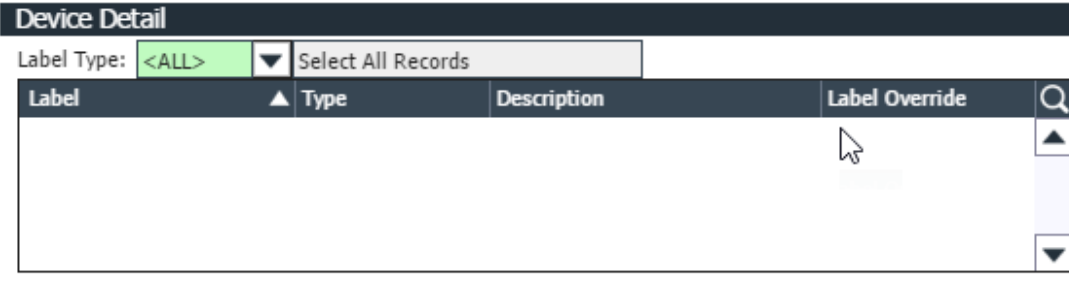

*User Info and Preferences > Device Detail frame*

- 4. Click **Add**.
- 5. Select the desired **Label** and **Label Override**.
- 6. Click **OK**.

#### **Result**

<span id="page-21-1"></span>You have set your device to override a label with a different label.

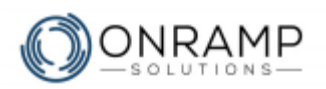

### **Manage Automatically Generated Reports**

You can set up OnRamp to automatically generate a report, or a group of reports, via email or print, with certain criteria at a specified date and time, with a repeating schedule.

**Note**: A report group consists of one or more reports and is always required for automatically generated reports.

#### **Step 1 - To add a report group:**

- 1. Navigate to the **User Options and Preferences** [S2065] screen.
- 2. Click **My Reports**.
- 3. Click **Add**.
- 4. Enter the report group name, description, frequency, frequency factor, and schedule 1 and 2.
- 5. Click **OK**.

#### **Step 2 - To add reports to a report group:**

- 1. Navigate to the **User Options and Preferences** [S2065] screen.
- 2. Click **My Reports**.
- 3. Select the desired report group.
- 4. Click **Report Group Detail**.
- 5. Click **Add**.
- 6. Enter the report type, ID, description, sort order, and toggle the values for print and email.
- 7. Click **OK**.

#### **Step 3 - To edit report criteria:**

- 1. Navigate to the **User Options and Preferences** [S2065] screen.
- 2. Click **My Reports**.
- 3. Select the desired report group and report.
- 4. Click **Report Criteria**.
- 5. Click **Edit**.
- 6. Update the values as desired.

**Note**: After changing the **Custom Value** you must toggle **Use Default?** to **No**.

7. Click **OK**.

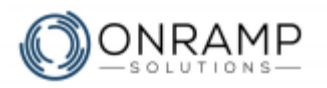

## <span id="page-23-0"></span>**Manage Dashboards**

You can set up OnRamp dashboards to view data relevant to your operation.

#### **To add a dashboard group:**

- 1. Navigate to the **User Options and Preferences** [S2065] screen.
- 2. Click **My Dashboards**.
- 3. Click **Add**.
- 4. Enter the sort, name, description, and cycle time.
- 5. Click **OK**.

#### **To add a dashboard to a dashboard group:**

- 1. Navigate to the **User Options and Preferences** [S2065] screen.
- 2. Click **My Dashboards**.
- 3. Select the desired dashboard group.
- 4. Click **Available Dashboards**.

**Note**: You can filter the list of dashboards by category, template, or you can search for a specific dashboard.

5. On the desired dashboard, click **Add**.

#### **Result**

You have added a dashboard to your dashboard group.

### **Notes**

• Due to customizations, you may have multiple versions of the same Dashboard.

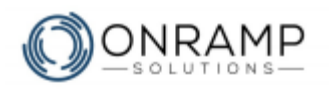

# <span id="page-24-0"></span>**Shortcut keys**

The following shortcut keys enable you to navigate OnRamp without the use of the mouse:

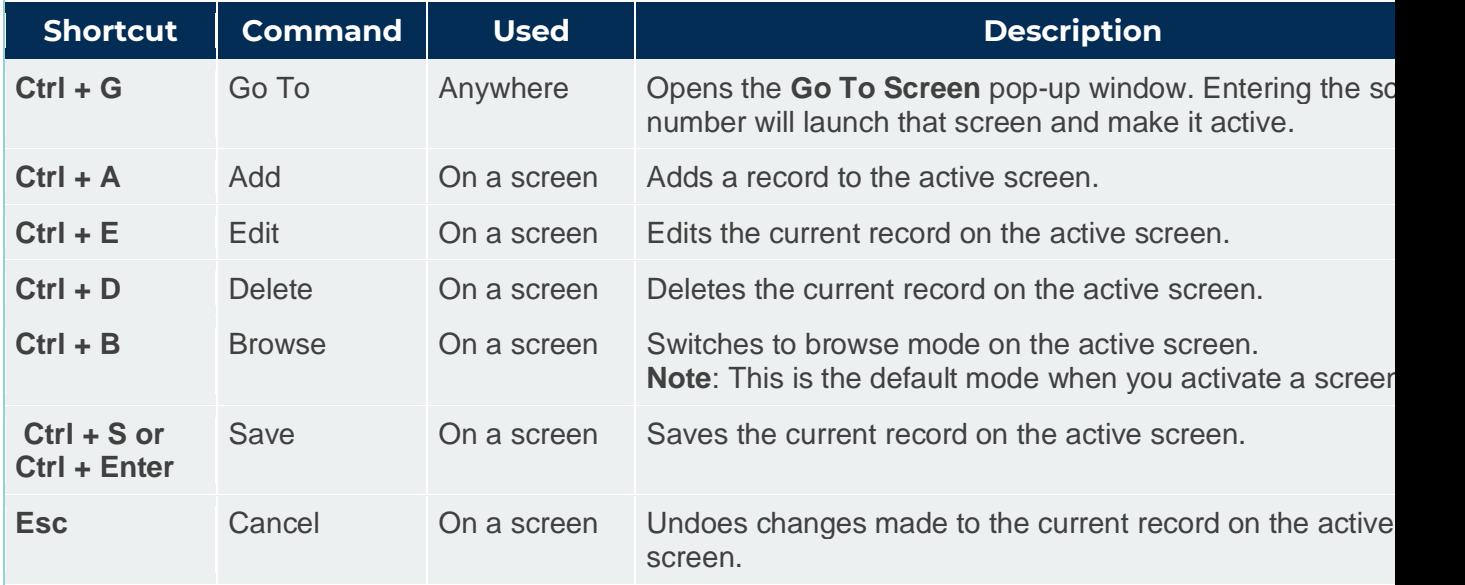

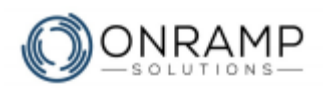

# **Glossary**

#### **B**

#### **BOM**

A bill of material, or BOM, is a list of parts required to build another part.

#### **Business blueprint**

Business blueprints are a base for a future knowledge management database that can be used to train employees on the ERP system and processes. They can also be used on future projects, since the target process flow becomes the current process. This will facilitate needs analyses in future IT and operations initiatives.

#### **E**

#### **EDI**

Electronic Data Interchange, or EDI, is the electronic interchange of business information using a standardized format; a process which allows one company to send information to another company electronically rather than with paper.

#### **ERP**

ERP or Enterprise Resource Planner is a software suite used to help you better manage your enterprise resources.

#### **EVA**

Economic value added (EVA) is a measure of a company's financial performance based on the residual wealth calculated by deducting its cost of capital from its operating profit, adjusted for taxes on a cash basis. EVA can also be referred to as economic profit, as it attempts to capture the true economic profit of a company.

#### **F**

#### **Frequency**

Frequency is how often a scenario occurs: daily, weekly, etc.

#### **G**

#### **Gage R&R**

Gage Repeatability and Reproducibility (Gage R & R) defines the amount of variation in a measurement. This is then compared to the total variability observed, defining the capability of the measurement system.

#### **S**

#### **SME**

Subject Matter Expert, or SME, is a person that is an expert in a certain area, or matter, within the company.